# **Guide Utilisateur Rapide FR**

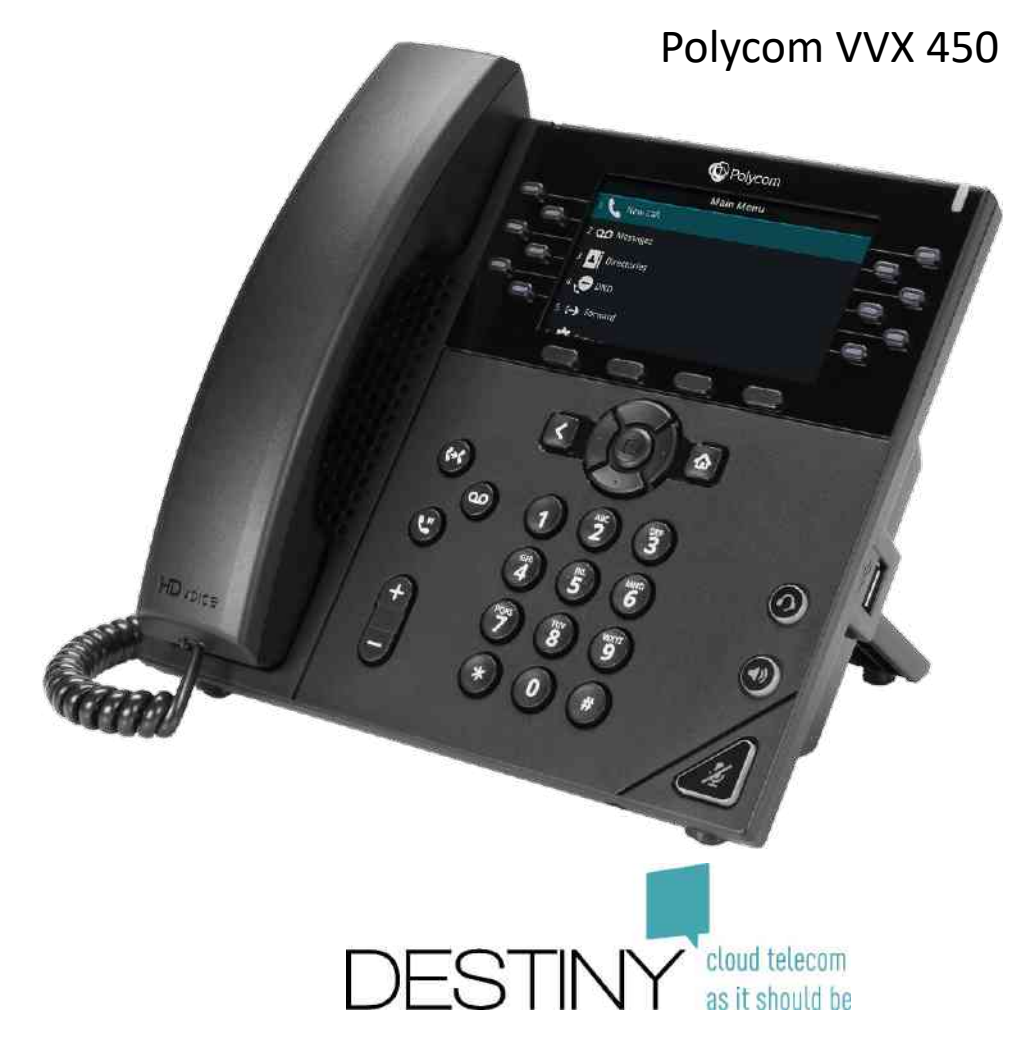

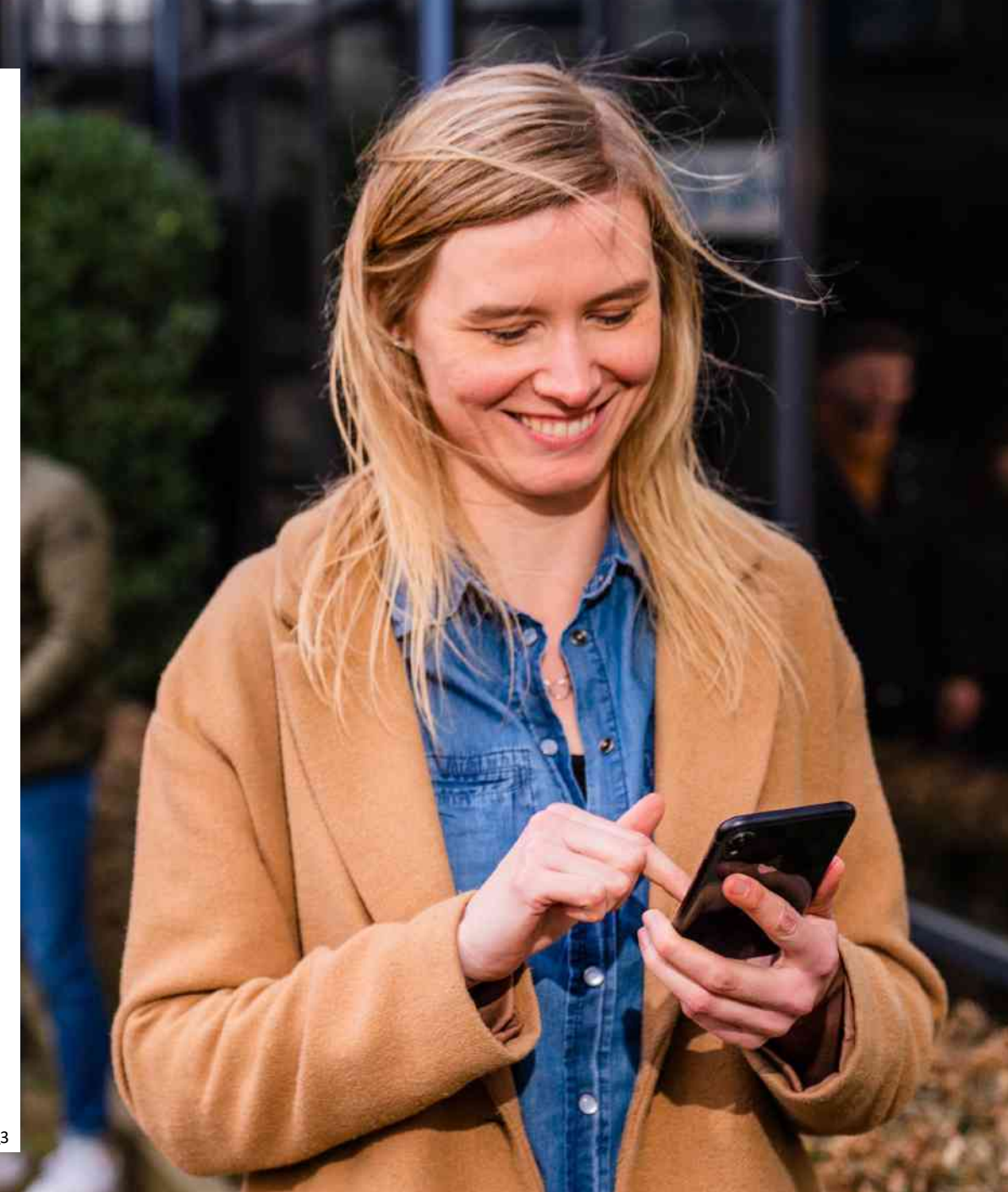

# Poly VVX 450

Clip permettant de tenir le cornet, à retourner si on fixe le poste au mur.

## Haut-Parleur

2

3

4

5

7

8

## Touche Retour

Touche Transfert: Au cours d'un appel :

- 1° Appuyer sur la touche transfert.
- 2° Appeler le collègue via une touche BLF, Raccourci ou son numéro.
- 3° Annoncer le transfert.
- 4° Appuyer sur transfert une deuxième fois pour transférer.

6 Touche Messagerie – écoute et configuration

#### Touche de mise en attente:

- Appuyer sur la touche pour mettre en attente. L'appelant entend de la musique.

- Appuyer à nouveau pour reprendre l'appel.

#### Bouton de volume:

- Poste en veille: Volume de sonnerie
- Poste décroché: volume du cornet
- Poste en mode haut-parleur: Volume du haut-parleur

– Touches (1-8) 1.1. Touche de ligne: La 1ère touche avec indicateur lumineux permet de voir si on a un appel en cours. En cas de mise en attente ou transfert, on peut reprendre l'appel en appuyant sur cette touche.

#### 1.2. Touches configurables (à partir de la 2ème touche):

1

- mode Raccourci: Appuyer dessus permet de composer le numéro configuré. - mode BLF avec indicateur lumineux: Supervision du poste d'un collègue. Appuyer dessus permet de l'appeler. Si le poste du collègue sonne, l'indicateur clignote: on appuie dessus pour intercepter l'appel.

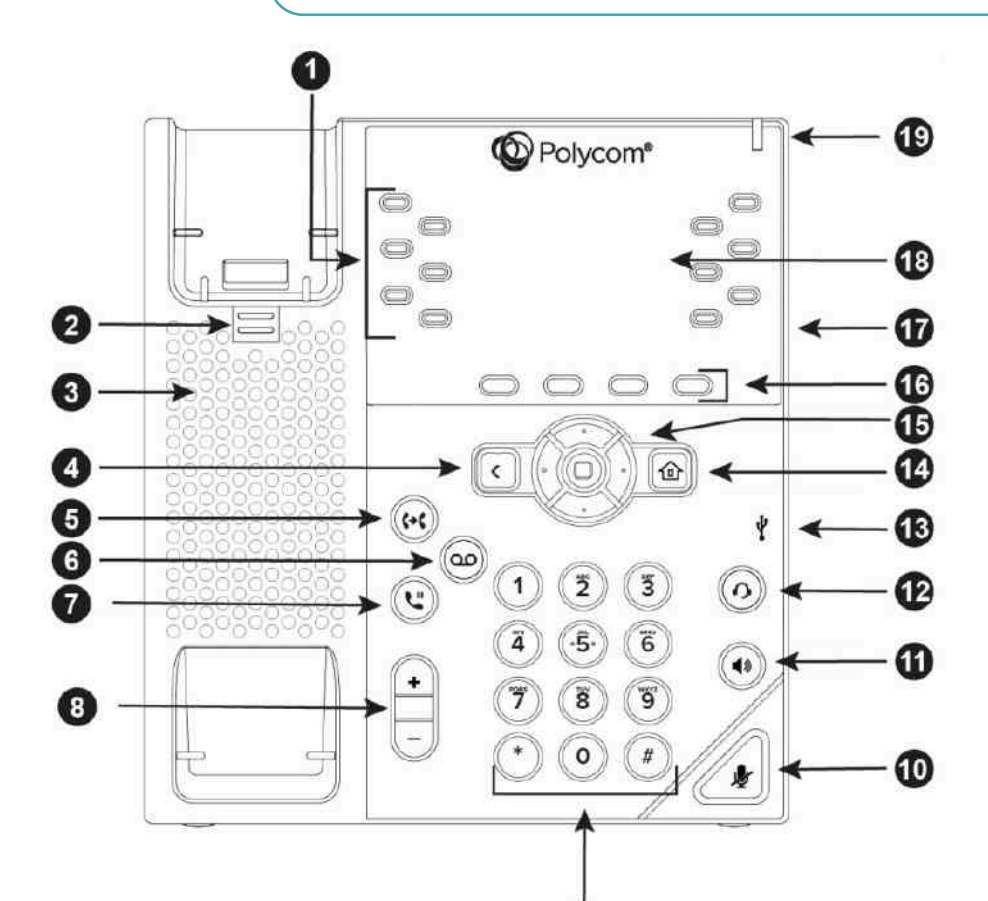

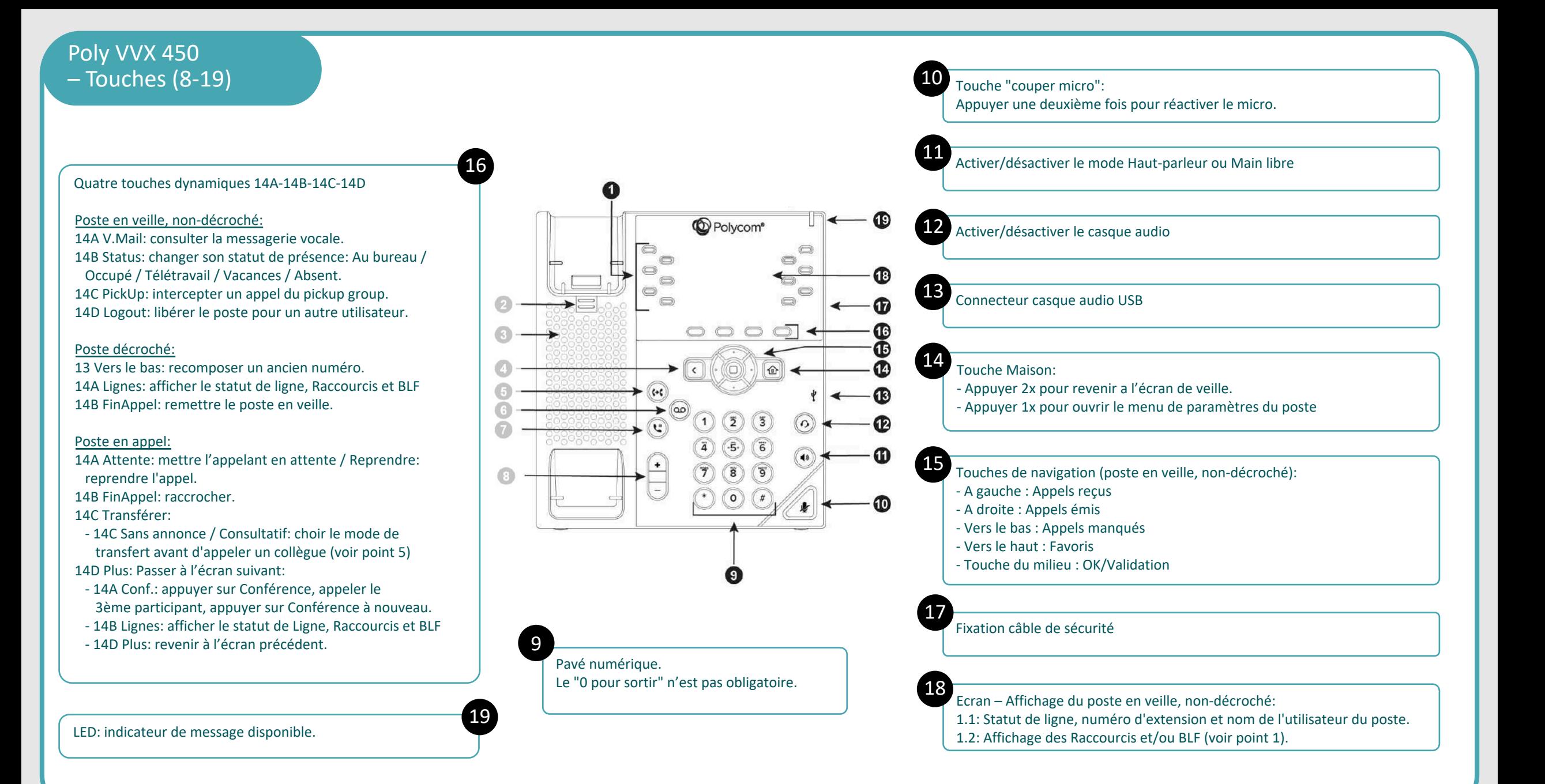

## **Configuration des Raccourcis et BLF (touches 1.2 du téléphone):**

### Via ConnectMe

Menu: Configuration > Server de communication > Paramètre généraux > Paramètres du téléphone > Polycom

#### Numéros abrégés

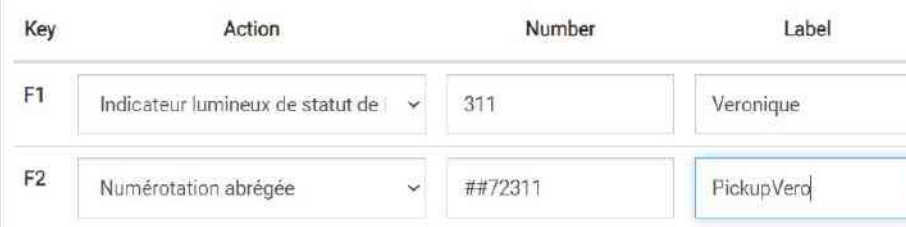

## Sélectionner "Indicateur lumineux de statut de ligne" pour configurer un BLF: Number : Numéro d'extension du collègue à superviser. Label : Nom du BLF qui sera affiché sur l'écran du poste.

Sélectionner "Numérotation abrégée" pour configurer un Raccourci: Number : Numéro de téléphone (ou code de fonction) à composer.

Label : Nom du Raccourci qui sera affiché sur l'écran du poste.

### **Attribuer un poste à un utilisateur:**

#### Via Fleetmanager

## [http://fleet.destiny.eu](http://fleet.destiny.eu/) : Users > User management > Petit crayon a côté du user.

# **Phones**

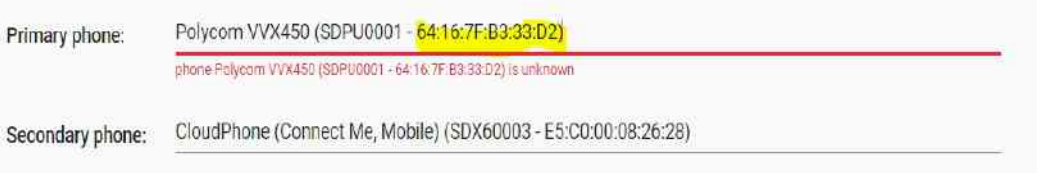

A côté de Primary phone, sélectionner la ressource correspondante à la MAC Address du poste.